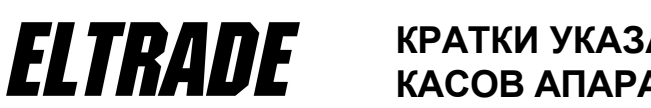

## **КРАТКИ УКАЗАНИЯ ЗА РАБОТА С КАСОВ АПАРАТ EЛТРЕЙД B3 KL**

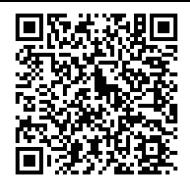

**1. Подготовка за работа:** Преди да започнете работа с касовия апарат е необходимо той да бъде включен към ел. Мрежата. Капакът за хартията се отваря и се поставя ролката с външната си страна към печатащата

част на принтера. За включване натиснете еднократно бутон **ОN**. На дисплея ще видите изведено главното

меню. Избирате режим от менюто чрез бутоните  $\frac{104}{104}$  и  $\frac{105}{100}$ , като потвърждавате избора с бутон "TOTAL". С

бутона ОN може да се излезе от всеки режим.

**2. Регистрация на продажби.** След избор на менюто "1. Регистрация", операторът въвежда паролата си (ако има програмирана такава) и потвърждава с бутон "TOTAL". Ако предишния ден е забравил да пусне дневен финансов отчет с нулиране, на дисплея се появява напомнящо съобщение. Цените се въвеждат с бутони от  $\bullet$ 

до <mark>9 ,</mark> и . Департаменти от 1 до 8 могат да се въвеждат директно с натискане на бутони от <mark>D1</mark> до <mark>D8</mark>

.Департаменти от 9 до 50 се избират за продажба, с натискане на бутон **D+** и въвеждане номера на желания департамент от цифровата клавиатура.

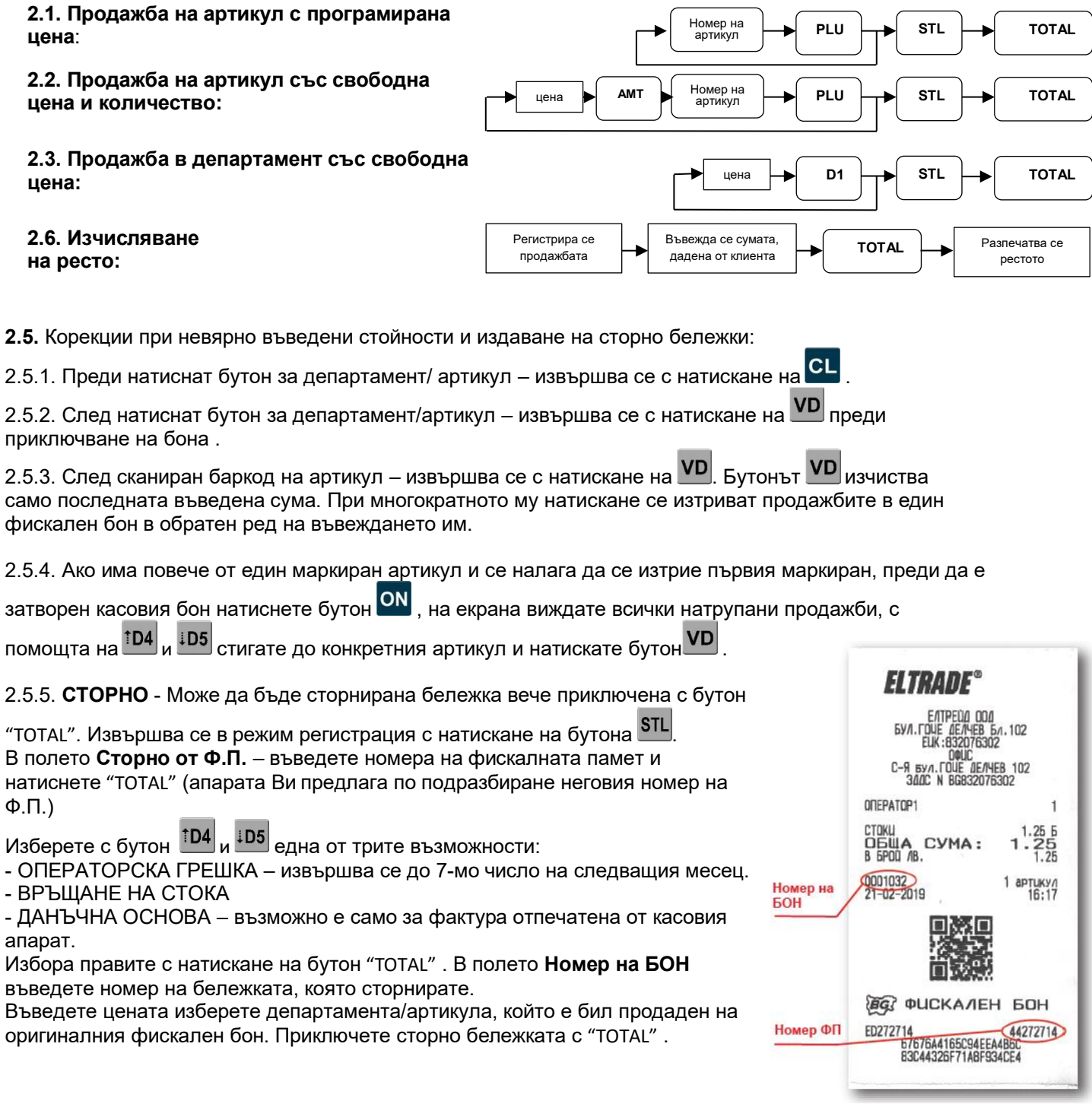

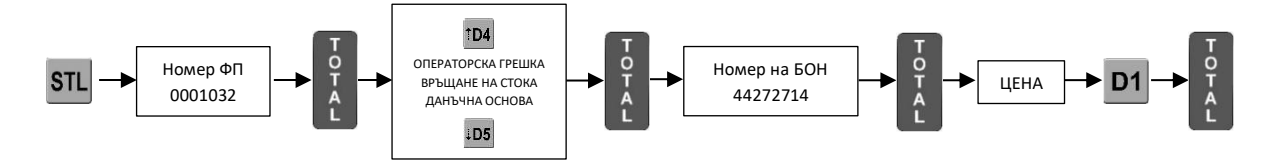

## **2.6. Служебно въвеждане и извеждане на суми в касата:**

а) Въвеждане на суми:  $\begin{bmatrix} \text{cyna} \\ \text{bmatrix} \end{bmatrix}$   $\rightarrow$   $\begin{bmatrix} \text{roreal} \\ \text{rora} \end{bmatrix}$  б) Извеждане на суми:

 $-9/6$ **TOTAL** сума

## **2.7. Безналично плащане / Плащане с КАРТА**

За да извършите плащане различно от В БРОЙ, преди приключване на бона изберете:

**TOTAL** 

Бутон "SH" след това бутон "PY1" . На дисплея ще се появи меню с всички плащания, които апарата предлага.

С помощта на бутоните <sup>104</sup> и <sup>105</sup> и изберете желаното от Вас плащане например **7.кредитни/дебитни карти**. След като плащането е маркирано натиснете бутона "TOTAL", с това ще приключитe бележката.

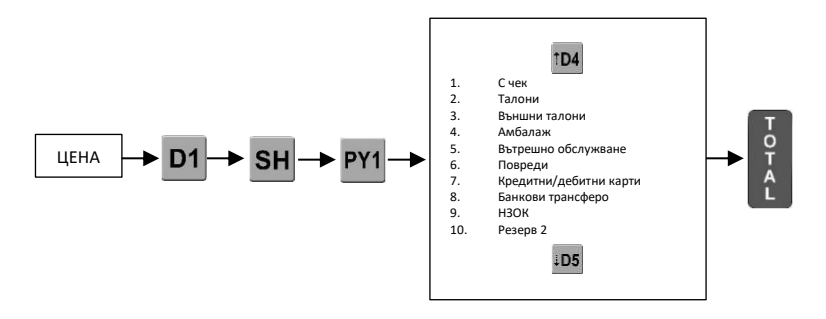

## **3. Отчети**

**3.1.** Дневен финансов отчет с нулиране - извършва се за всеки работен ден, в който има реализирани продажби. От главното меню избирате **2. Z Отчет** натискате бутон "TOTAL"операторът въвежда паролата си за достъп потвърждава с "TOTAL" и отчетът се отпечатва.

**3.2**. **Х ОТЧЕТИ** - служат за проверка на натрупванията от последния Z Отчет. От главното меню

избирате **3. Х Отчети** натискате бутон "TOTAL" С бутоните <sup>1D4</sup>, <sup>1D5</sup> и <sup>D+</sup> избирате желания отчет операторът въвежда паролата си за достъп потвърждава с "TOTAL"отчетът се отпечатва.

**3.3. Периодични отчети** - служат за проверка на натрупванията за желан период от време. От

главното меню избирате **4. Периодични отчети** натискате бутон "ТОТАL" С бутоните <sup>104</sup>, <sup>105</sup> и <u>D+</u> , и избирате желания отчет операторът въвежда паролата си за достъп въвежда периода от време, за който да бъде изпълнен отчетът потвърждава с "TOTAL" отчетът се отпечатва.

**3.4. Месечен отчет** - от главното меню избирате **6. Фискална памет** натискате бутон "TOTAL" . С бутоните

 $\frac{104}{104}$ ,  $\frac{105}{104}$  избирате желания отчет "по дати" (или "по блокове") операторът въвежда паролата си за достъп въвежда периода от време - начална и крайна дата (или начален и краен блок), за който да бъде изпълнен отчетът потвърждава с "TOTAL"отчетът се отпечатва.

\* При въвеждане на крайна дата на отчета въвеждайте първо месеца, след това променете деня. **3.5. Печат на КЛЕН**. От главното меню избирате **7.Режим КЛЕН**, натискате "TOTAL" , избирате печат по дати

или по номера, като задавате съответно периода или диапазона от номера.

**4. Изключване на касов апарат** – ЕКАФП се изключва със задържане на бутон **ОМ** 

\* Подробна информация за начина на функциониране на касовия апарат, с примери и детайлни обяснения, ще намерите в азширените инструкции за работа с устройството, които придружават закупения от вас касов апарат ELTRADE А6. Повече информация може да откриете на *www.eltrade.com*